# PEOPLESOFT ONLINE SERVICES

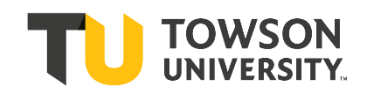

USING THE FACULTY DASHBOARD: **The Grade Roster**

# **Navigating to Grade Roster**

- **+** From your Faculty Dashboard click "grade roster" from the left menu.
- **+** If the correct class is not showing, click **Change Class**.

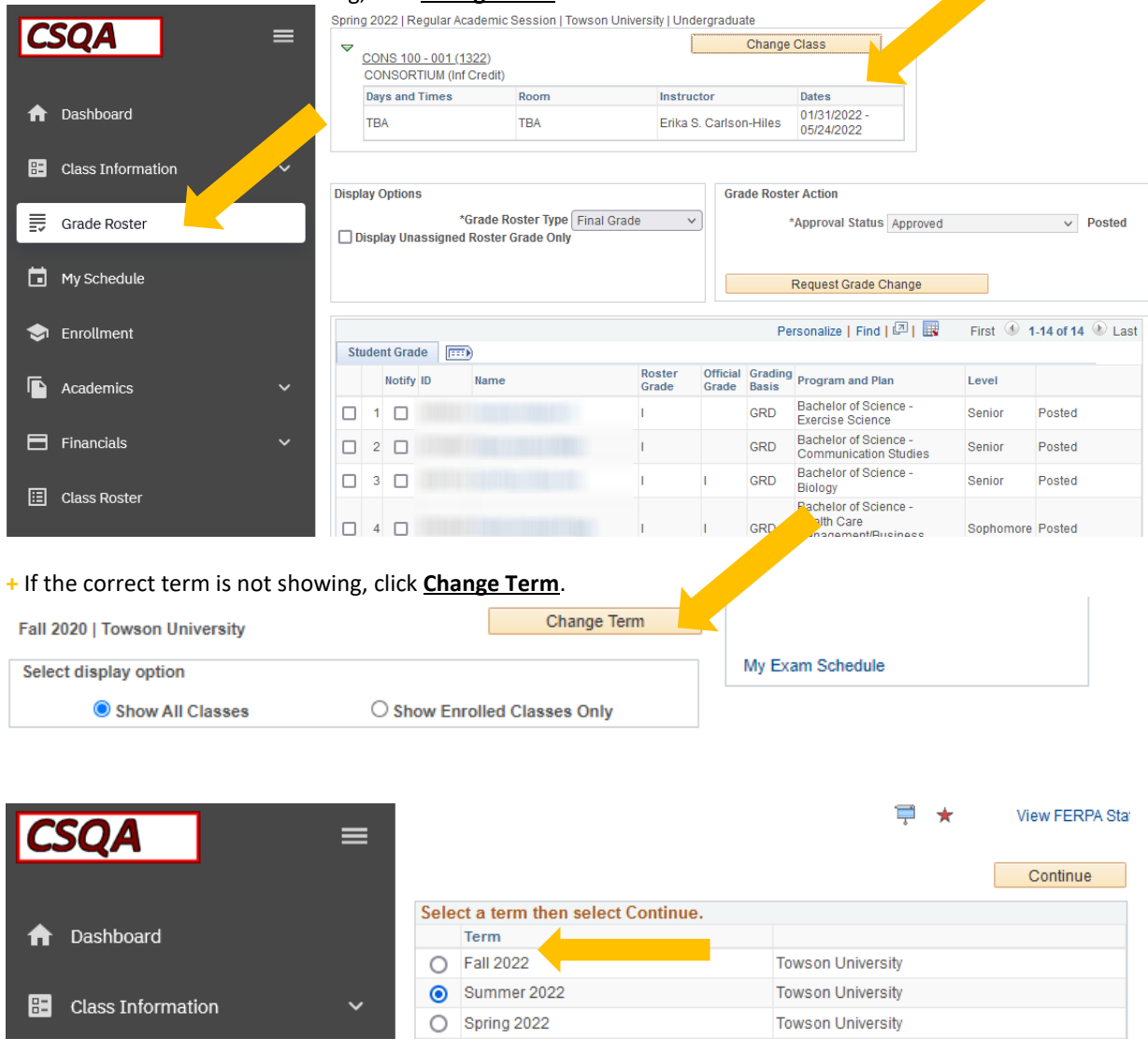

**+** From this screen click the icon of the person next to a whiteboard to access your grade roster.

#### **+** The icon will be activated only after Grade Rosters have been officially generated.

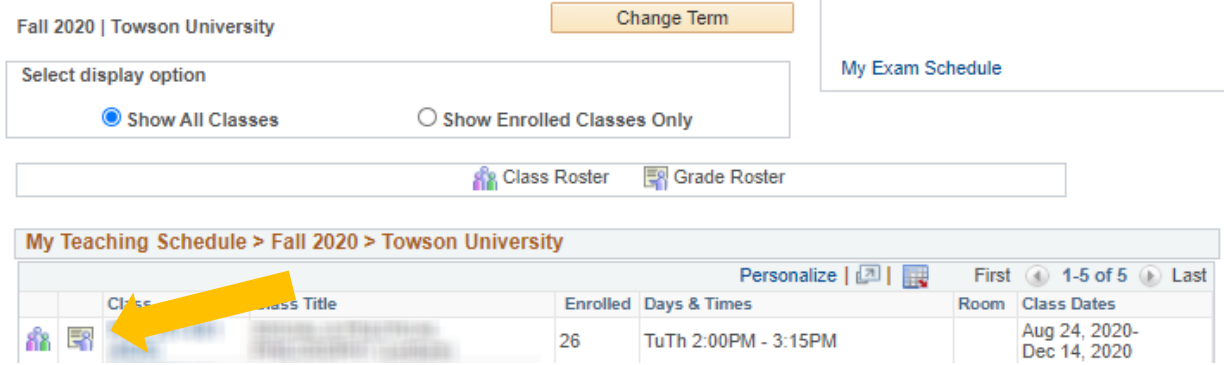

### **+** Your grade roster will look like this:

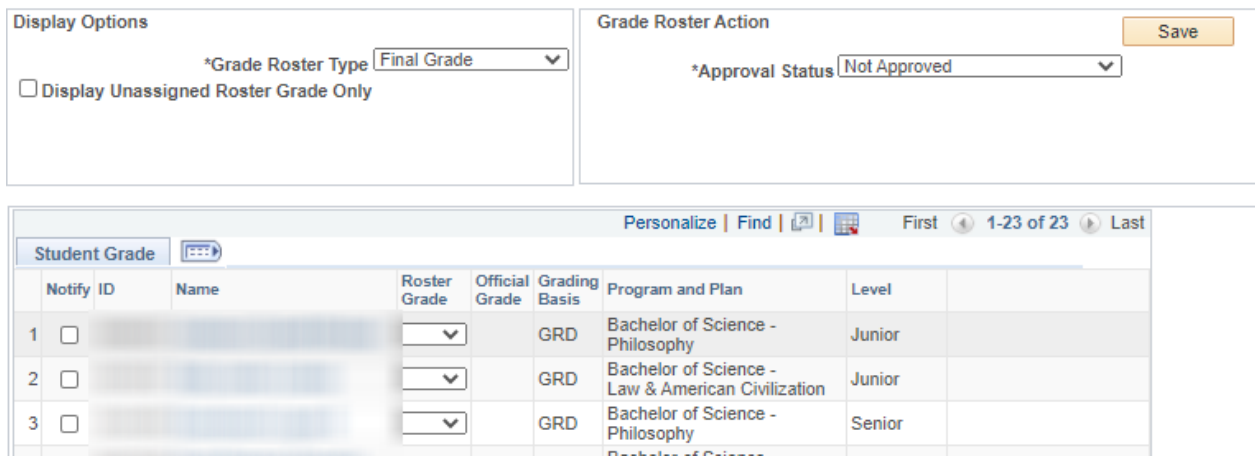

**+** If you do not see the whiteboard icon, the Grade Rosters have not been created. Grade Rosters are created a week or two before Final Exams begin. If you need your grade roster created in advance, please contact Heather Sullivan at [hsullivan@towson.edu](mailto:hsullivan@towson.edu) or 410-704-5074.

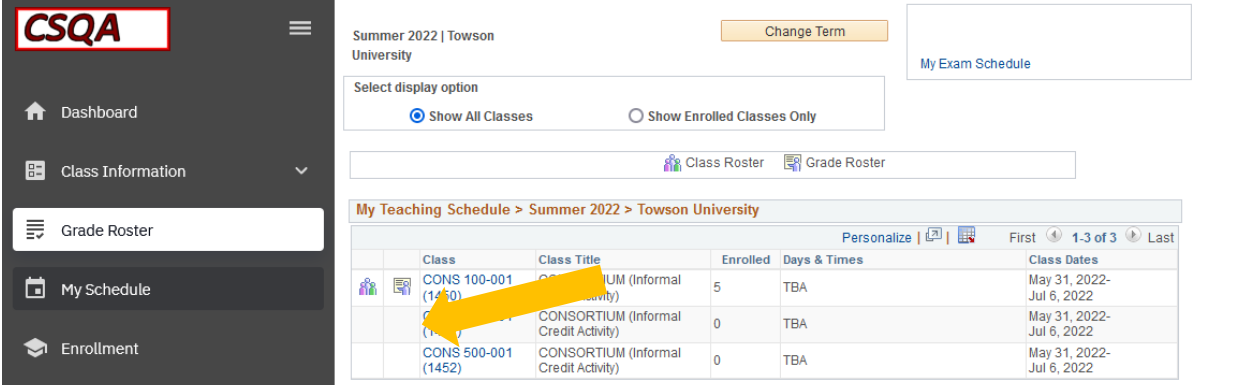

## **Inputting Grades**

**+ Before** you enter any grades, **review your grade roster to find any students who have W grades**, which indicate the student withdrew from your class. If there are W grades, you **must** click on the FX/W Attendance Status link. Select either **Attended** or **Attended Once or More** and then select **OK.** Repeat this step for all students in your class who have W grades. You do not need to enter a last date of attendance for W grades.

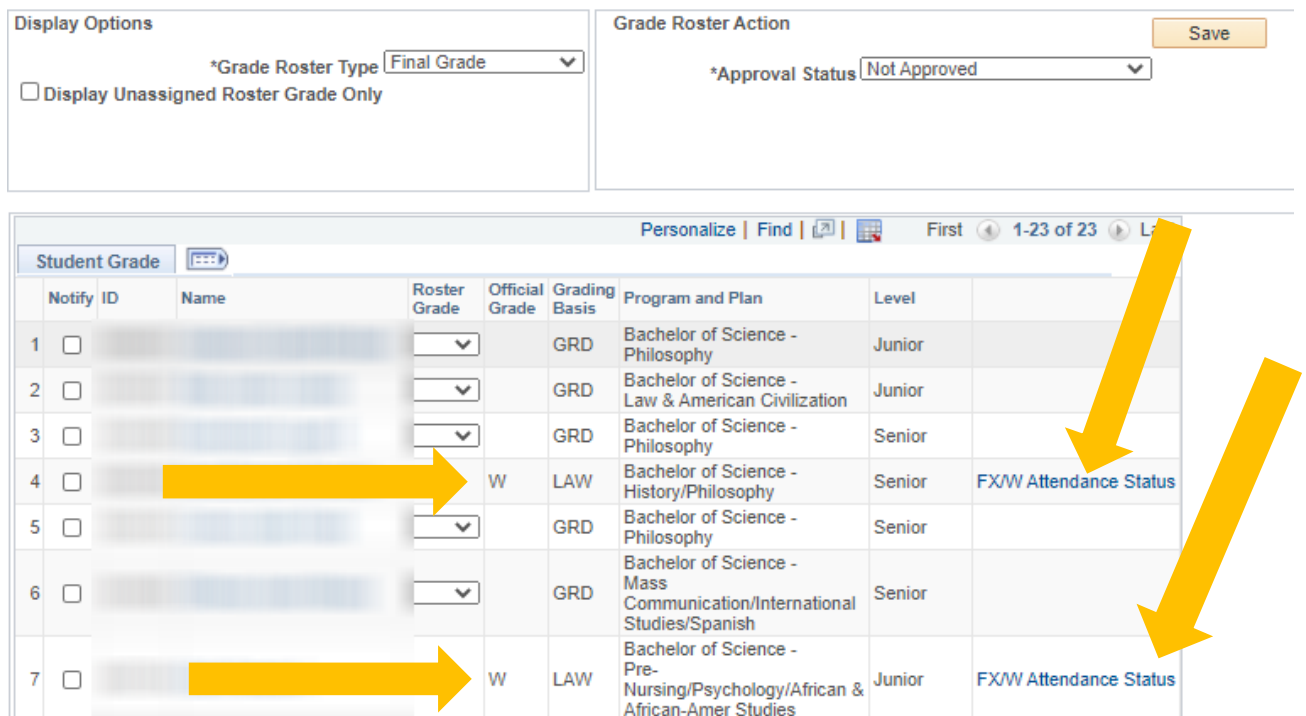

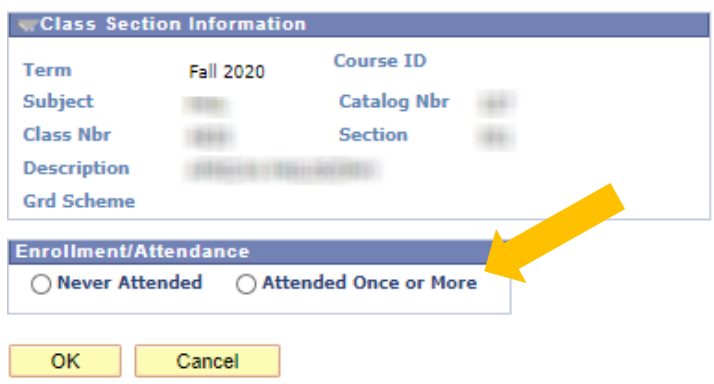

**+** If you do not know the student's last day of attendance, use the Blackboard reporting tool (instructions are under FX grading below).

## **FX GRADES**

**+** When assigning an FX grade, you'll need to complete the FX/W attendance Status with a date of last attended. Once you record the FX/W grades, you can input the remaining earned grades for the rest of the roster.

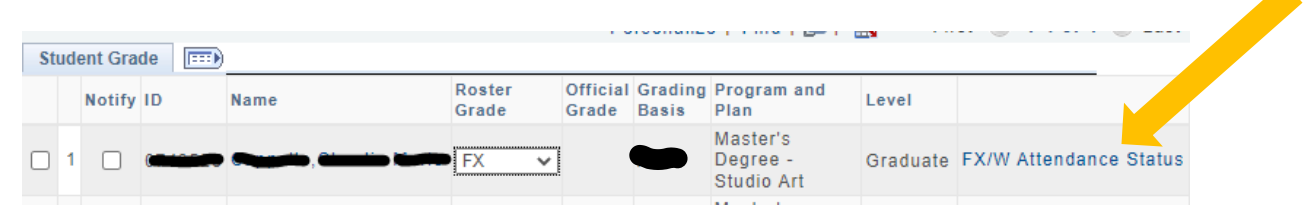

**+** If you cannot remember the last date of attendance, you can use the Blackboard report to determine the approximate last date of login.

- Login to **Blackboard**
- Select the appropriate term (fall, spring etc.)
- Select the appropriate course
- Select Evaluation
- Select Course Reports
- Select "course reports"
- Choose the "Student Overview for Single Course" report and hit "Run."
- Select the student you are trying to determine the last login date or activity
- The last login date provides an estimated date of the last time the student logged into blackboard

**Student Overview** 

**Student Activity by Day** 

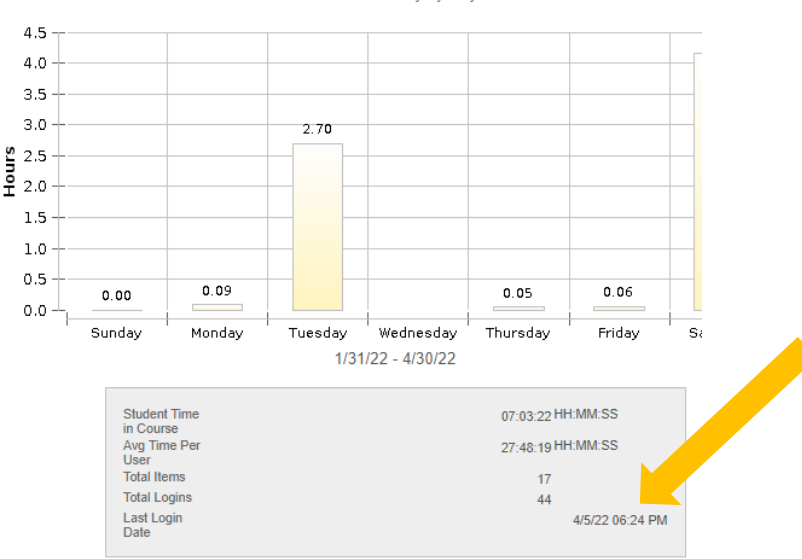

#### **+** Time spent in other student activity by the "Item in the Course" view can help you determine how and when a student participated.

#### Student Activity by Item in the Course

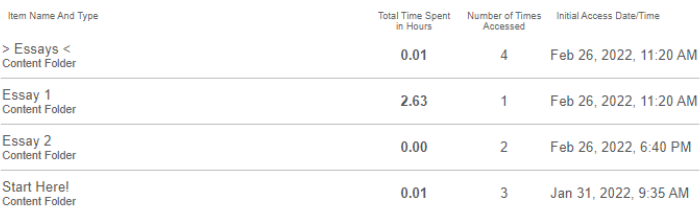

**+** Enter the rest of the grades using the drop-down box next to each student.

**+** Visit **[Grades and Grading Options](https://www.towson.edu/registrar/grades/grading-options.html)** for a detailed list of grading options. **Display Options Grade Roster Action** Save \*Grade Roster Type Final Grade  $\checkmark$ \*Approval Status Not Approved  $\overline{\mathsf{v}}$ □ Display Unassigned Roster Grade Only Personalize | Find | 四 | ■ First ( 1-23 of 23 ( ) Last  $\boxed{=}$ **Student Grade** Grading<br>Basis<br>Basis Roster Notify ID Level **Name** Grade **Basis** Bachelor of Science - $\mathbf{1}$  $\Box$ ✓ **GRD** Junior Philosophy Bachelor of Science - $\overline{2}$  $\Box$ ▽ GRD Junior Law & American Civilization Bachelor of Science - $\overline{3}$  $\overline{\mathbf{v}}$ GRD □ Senior Philosophy Bachelor of Science - $\overline{4}$ W LAW Senior FX/W Attendance Status History/Philosophy

#### **How to Save/Post Grades**

**+** When the grades are completed on the grade roster, click **Save**.

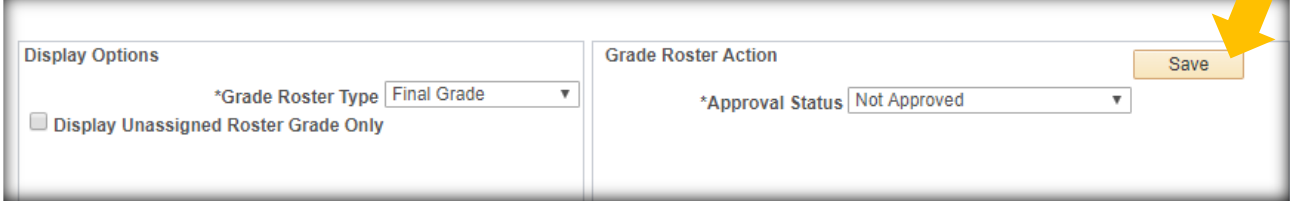

**+** Click the Dropdown menu for **Approval Status** and change to **Approved**. Then select **Post.** [The Post box will appear after the grade roster is set to **Approved**.]

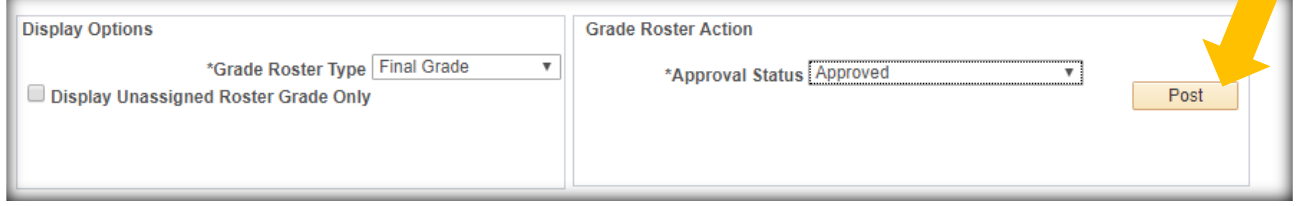

**+ ERROR MESSAGE:** If you receive the error message below, double check all the FX or W hyperlinks for attendance.

#### Message

Please complete the FX/W note on all students receiving these grades on your roster. For students with an FX, you will be required to give a date if they attended even once.

The PeopleCode program executed an Error statement, which has produced this message.

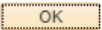

**+** If you are not able to add the note, you will need to print your grade roster and start over in a different browser.

### **How to Print Grade Rosters**

- **+** To print the **Grade Roster** page, select **File** > **Print** from your browser menu.
- **+** You can download the Grade Roster using the tiny **download** icon.

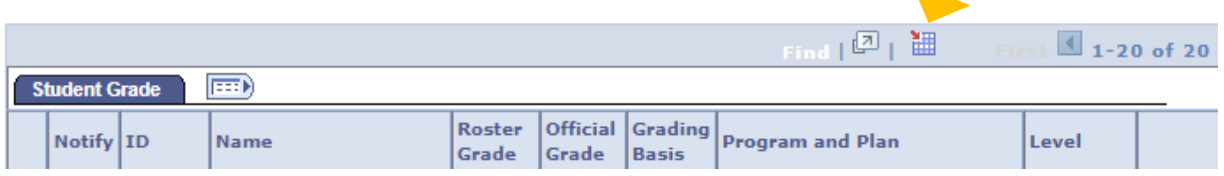

#### **+ How to Change Grades**

**+** Final grades are due within 72 hours after the last Final Exam. The instructor can change a grade for an individual student until the end of the 72 hours.

**+** Once you post grades, the **Request Grade Change** button will appear. Click **Request Grade Change** to change a student's grade.

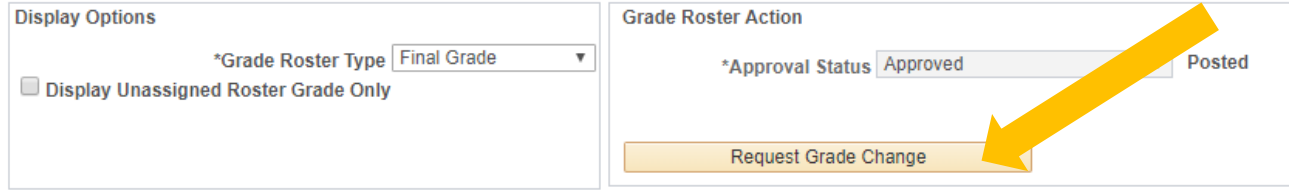

**+** Change grade and click **Submit**.

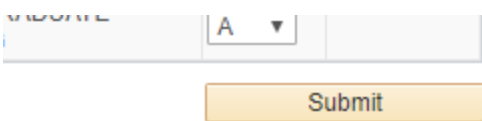

**+** If you need to change a grade after it has been posted, the new grade will show in the Official Grade column. You will see "Success." The original grade will remain on the grade roster in the Roster Grade column.

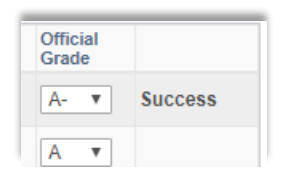

**+** After the 72-hour grading period, y**ou must request a Change of Grade DocuSign Form from your department Administrative Assistant.** Please be sure to provide your department's Administrative Assistant with the **student's first and last name, TU ID, and email address**.

**+** The **Change of Grade DocuSign Form** can only be initiated by your academic department's **Administrative Assistant** and must be signed by the instructor.

**+ Questions:** Call or Email Heather Sullivan at [hsullivan@towson](mailto:hsullivan@towsone.du).edu or 704-410-5074